# **VLAAMSE LAND MAATSCHAPPIJ**

## **AANMAKEN OVEREENKOMST BURENREGELING**

Registreer de overeenkomst burenregeling online via he[t Mestbankloket.](http://www.mestbankloket.be/) De ene partij maakt de burenregeling aan en de tweede partij moet de burenregeling bevestigen. Daarna kan het registratiebewijs afgedrukt worden. Dat registratiebewijs moet aanwezig zijn bij het transport.

## AANMAKEN BURENREGELING DOOR EERSTE PARTIJ

**STAP 1: Aanmelden op www.mestbankloket.be met eID en pincode of token van de eerste partij**

**STAP 2: Aanmaken burenregeling:** klik door naar Aanvoer en afvoer mest > Aanmaken burenregelingen.

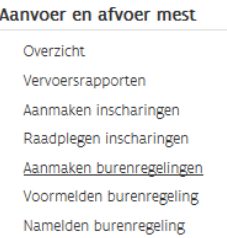

Kies 'Maak een nieuwe burenregeling aan' en volg de stappen:

1: Identificatie – 2: Tegenpartij – 3: Periode – 4: Mestafzet – 5: Samenvatting.

### **STAP 3: Opslaan**

U krijgt een overzicht van de gegevens die u opgegeven hebt. Na het drukken op 'Opslaan', moet u bevestigen dat u de burenregeling wilt indienen. De aangemaakte burenregeling bij de tegenpartij verschijnt nu ter bevestiging.

### BEVESTIGING DOOR TWEEDE PARTIJ

#### **STAP 1: Aanmelden op www.mestbankloket.be met eID en pincode of token van de tweede partij**

### **STAP 2: Ophalen aangemaakte burenregeling**

Klik door naar Aanvoer en afvoer mest > Aanmaken burenregelingen.

Open de burenregeling die door de andere partij werd aangemaakt.

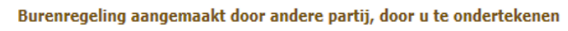

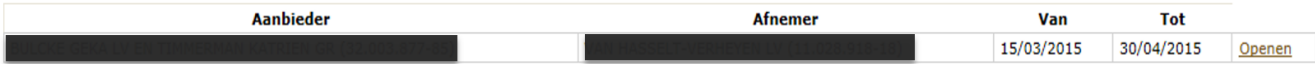

U krijgt een overzicht van de aangevraagde gegevens.

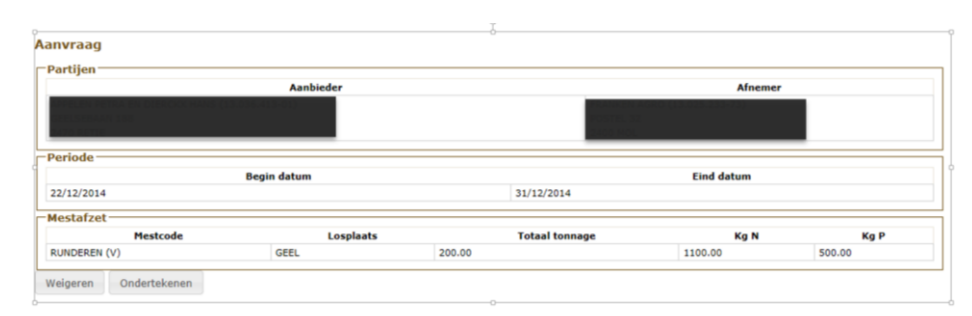

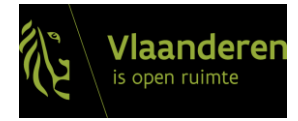

#### **STAP 3: Ondertekenen burenregeling**

Als u akkoord gaat, kiest u voor 'Ondertekenen'. Nadat u bevestigt, wordt de burenregeling geregistreerd en wordt het burenregelingnummer toegekend. U hebt nu de mogelijkheid om het registratiebewijs af te drukken.

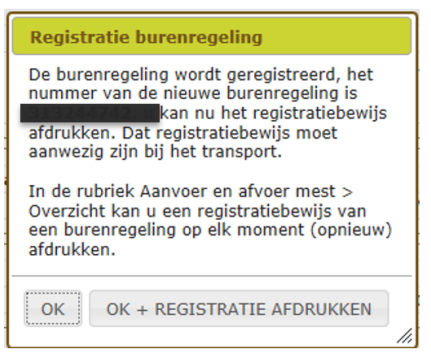

Als u kiest voor 'OK + REGISTRATIE AFDRUKKEN', wordt een pdf-bestand geopend. Er komt een pop-upmelding waarbij u de mogelijkheid krijgt om het registratiebewijs te openen of op te slaan.

### REGISTRATIEBEWIJS TERUGVINDEN OP HET MESTBANKLOKET

Klik door naar Aanvoer en afvoer mest > Overzicht en kies het betreffende vervoerjaar.

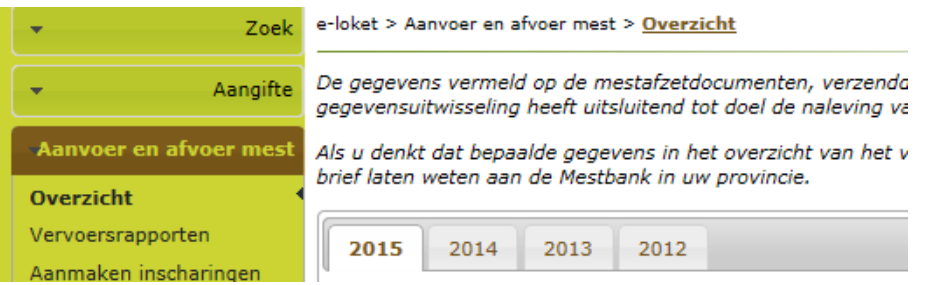

Een burenregeling waarbij u optreedt als aanbieder vindt u onder de rubriek 'Afvoer', een burenregeling waarbij u optreedt als afnemer onder de rubriek 'Aanvoer'. Kies in de juiste rubriek voor 'Overeenkomst burenregeling', u krijgt een detailscherm waar u bij het betreffende burenregelingnummer kan kiezen voor 'Registratie'.

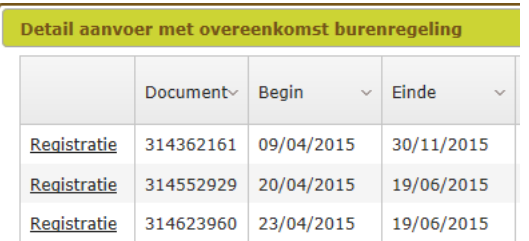

Bij het klikken op 'Registratie' komt er een pop-up-melding waarbij u de mogelijkheid krijgt om het registratiebewijs te openen of op te slaan.

////////////////////////////////////////////////////////////////////////////////////////////////////////////////////////////////////////////////////////////////